# SIAFI Sistema Integrado de<br>do Governo Federal

# **Manual do Usuário**

**Substituir Regra de Item**

Data e hora de geração: 10/05/2025 11:07

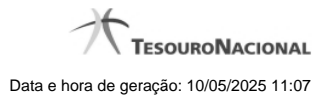

**1 - Substituir Regra de Item 3**

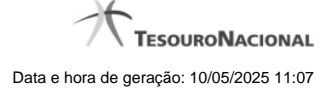

## **1 - Substituir Regra de Item**

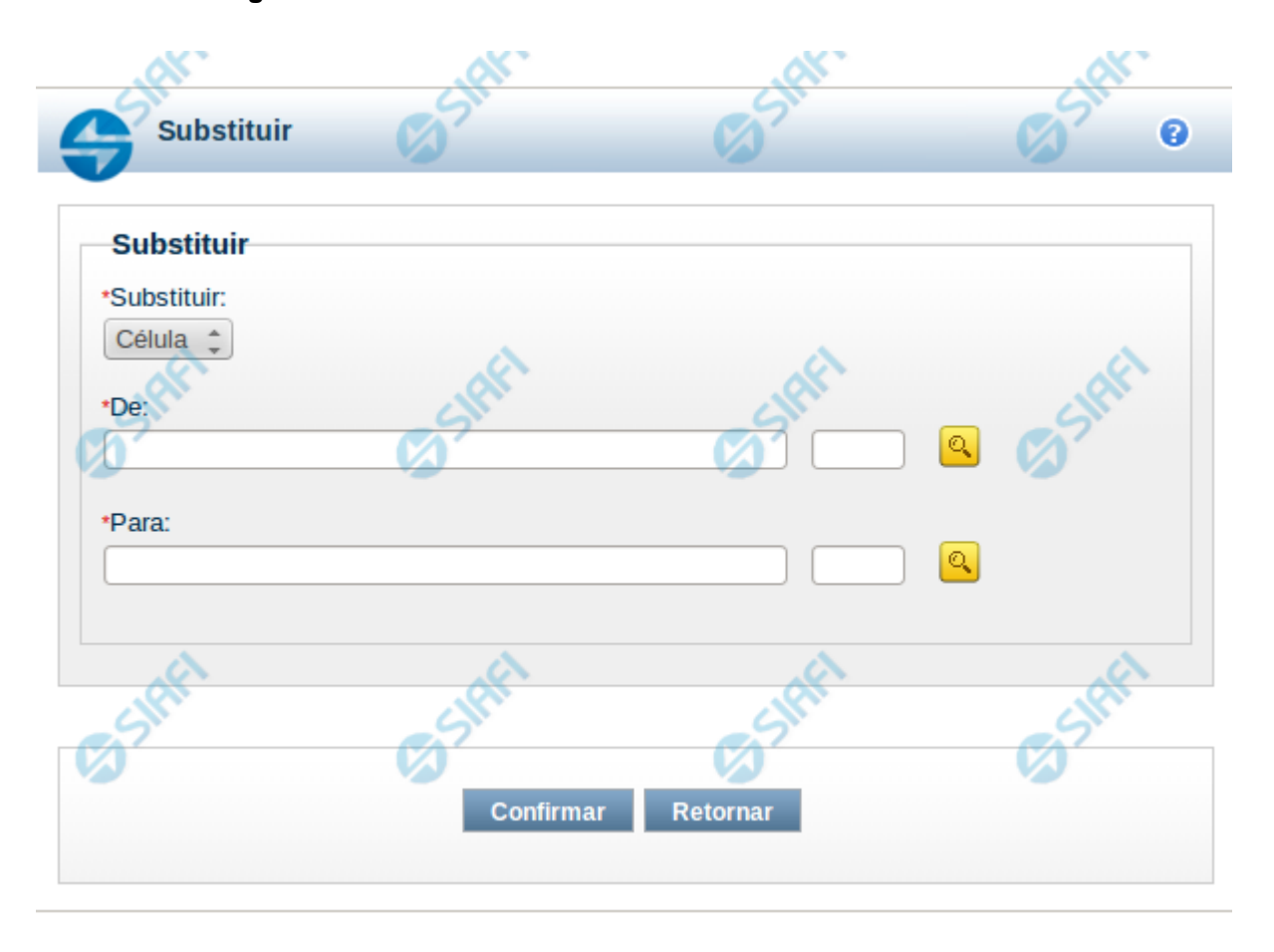

### **Substituir Regra de Item**

Esta tela possibilita que você substitua uma célula por outra em todas as linhas de regra de item onde ela existir. Para isso, você deve, inicialmente, selecionar o parâmetro cujo valor você deseja substituir, neste caso o único parâmetro possível é "Célula". Ao selecionar o parâmetro "Célula", o sistema exibirá os campos "De" e "Para" para que seja realizada a substituição. Para o preenchimento de cada um desses campos, você pode utilizar a pesquisa auxiliar acionando o botão de lupa.

### **Campos**

**Substituir** – indica o campo que deverá ter o valor substituído **De** – indica o valor atual que será substituído **Para** -indica o novo valor a ser substituído

### **Botões**

**Confirmar** – clique neste botão para confirmar a substituição **Retornar** – clique neste botão para retornar para tela de manutenção das linhas de regra

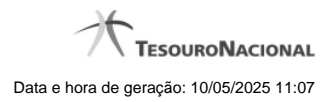

# **Próximas Telas**

[Pesquisa Célula - Seleção do Item](http://manualsiafi.tesouro.gov.br/demonstrativos/itens-e-regras-dos-demonstrativos/consultar-estrutura-do-demonstrativo/detalhar-demonstrativo-regra-conta-e-item/manter-regras-do-demonstrativo-regra-conta-e-item/visualizar-regra-de-item/manter-regra-de-item/substituir-regra-de-item/pesquisa-celula-selecao-do-item)